# **Краткое описание**

## **I. Начало работы**

Перед началом работы нужно настроить справочную таблицу «Услуги».

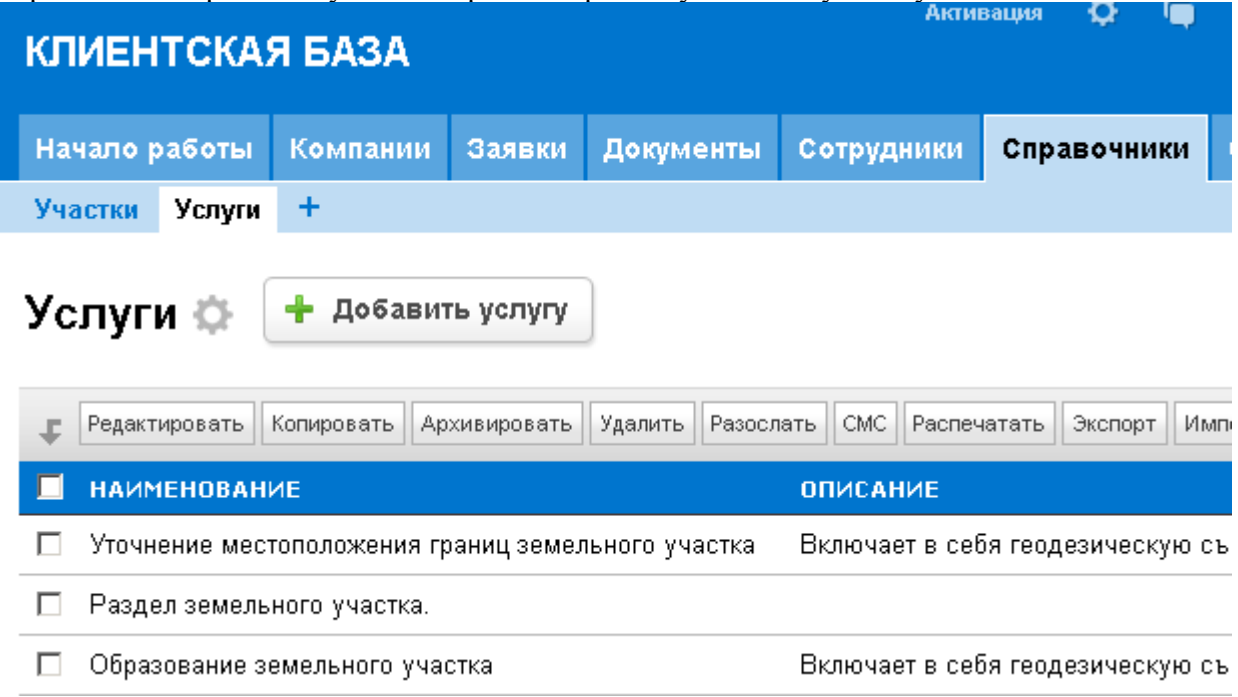

К каждой внесенной записи нужно также добавить минимально необходимое количество входных документов. Вносятся в карточке услуги в подчиненную таблицу «Входящие документы» путем нажатия кнопки «Добавить запись», расположенной в низу страницы. На основании данного списка входящих документов, в дальнейшем при оформлении договора будет автоматически сгенерирован список входящих документов, где можно будет хранить электронные копии.

Также необходимо заполнить таблицу «Наши сотрудники».

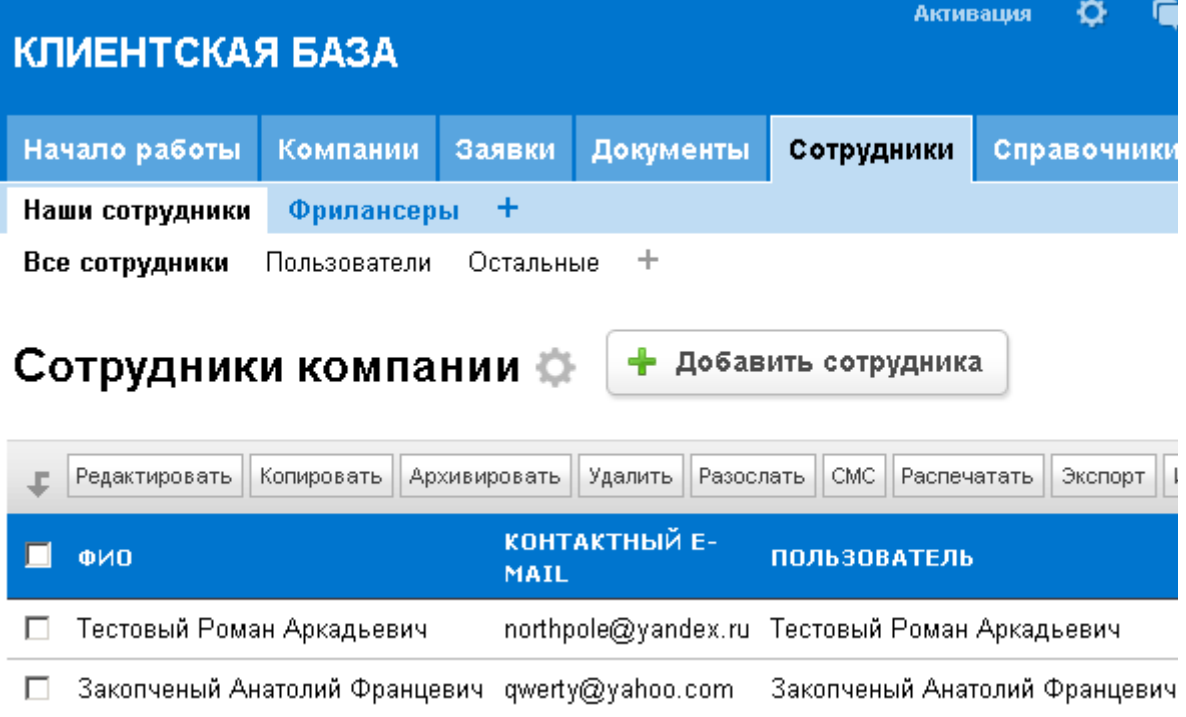

Для формирования договора в печатном виде (его распечатки), нужно в таблице «Моя компания» корректно заполнить все поля. Эти данные будут автоматически подставляться в шаблон печати договора.

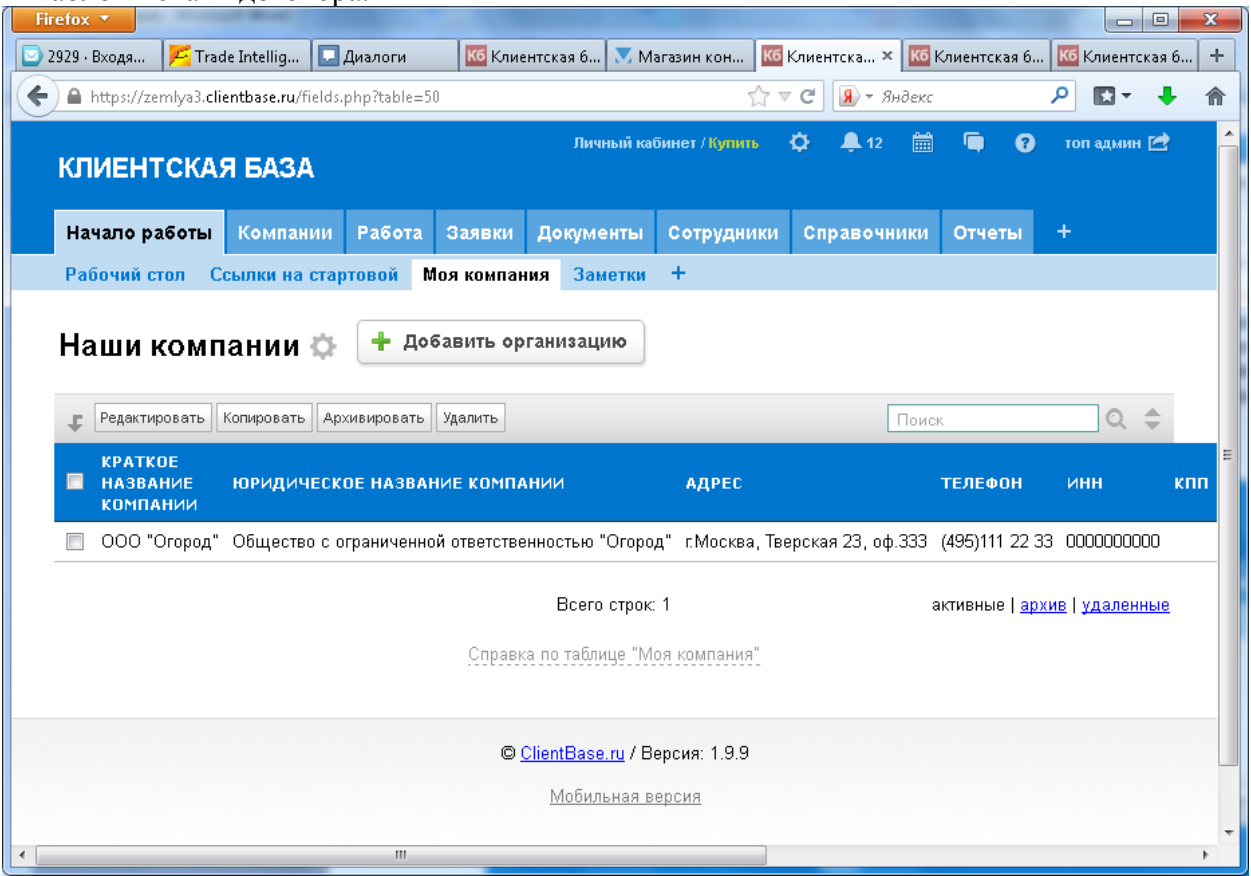

### **II. Краткое описание алгоритма работы с программой**

#### **Последовательность работы с программой**:

1. Прием и получение заявок на услуги

Заявки могут быть получены с сайта, в результате звонка клиента в фирму, в результате личного визита клиента или путем холодного обзвона потенциальных клиентов.

В том случае, если на сайте компании разместить форму для сбора заявок в программу, то заявки генерируются автоматически. При этом всем сотрудникам будет сформировано уведомление в виде всплывающего окна программы. Заявке автоматически присваивается статус/стадия «Новая».

2. Назначение ответственного менеджера по заявке.

Назначение производится путем выбора нужного пользователя в карточке заявки.

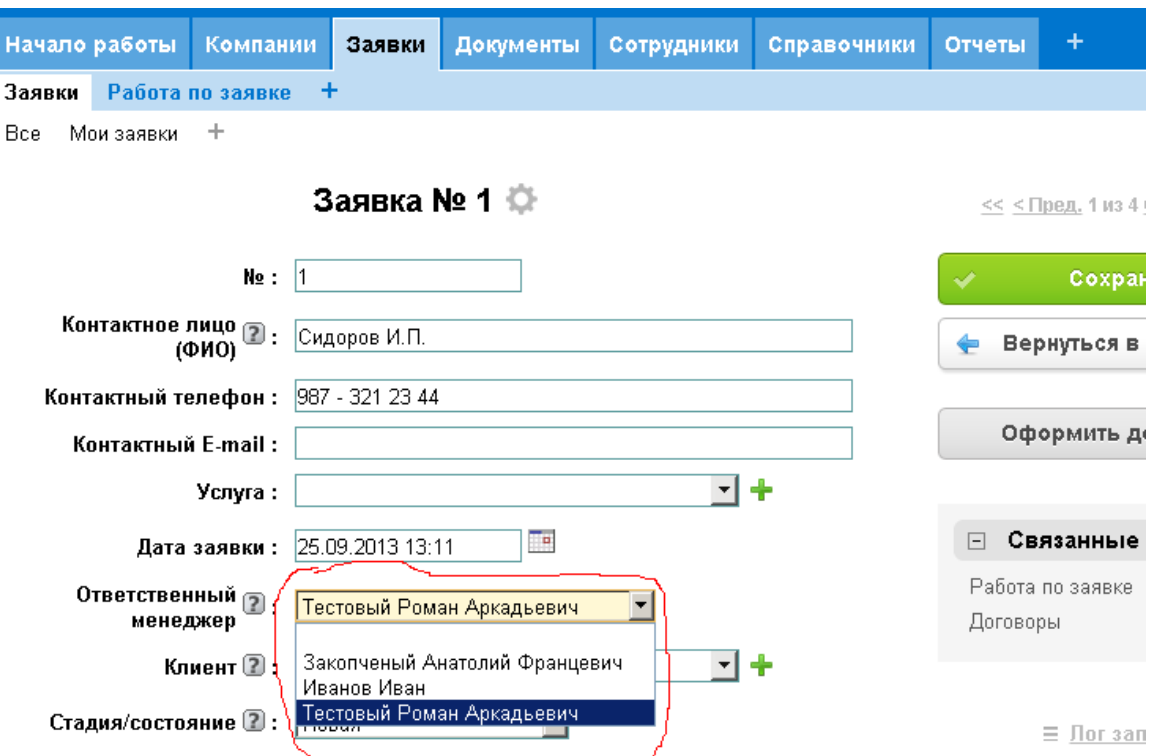

В том случае, если ответственным выбран пользователь, отличный от менеджера, назначающего ответственного, то выбранному пользователю автоматически ставится первое задание («Вы назначены менеджером по заявке №…Приступить.») в качестве уведомления.

3. Уточнения заявки

Если заявка получена дистанционным способом (по телефонному звонку, с сайта и т.д.), для того, чтобы окончательно выяснить потребности клиента в услугах, менеджер должен постараться записать заявителя на консультацию. Это действие оформляется в базе с помощью кнопки «Записать на консульт» в карточке заявки. При этом формируется первая услуга «Консультация» в списке услуг по данной заявке (подчиненная таблица «Список услуг» в карточке заявки) и формируется напоминание менеджеру о дате консультации. В ходе консультации нужно выяснить и заполнить список услуг по каждой конкретной заявке. **Важно:** сумма договора автоматически складывается из стоимости услуг по данной, конкретной заявке. Не стоит пренебрегать заполнением списка услуг.

Для того, чтобы можно было работать с заявкой, она должна быть уточнена и полностью заполнена. Для этого ответственный ставит задания соответствующим менеджерам (или себе) путем внесения записи в таблицу «Работа по заявке».

Обычно первым заданием является уточнение потребностей и выбор соответствующей услуги, а также заполнение карточки клиента в том случае, если данных на него нет в базе. Для возможности контроля за исполнением задания, необходимо указать срок / дату, на которую задание должно быть выполнено.

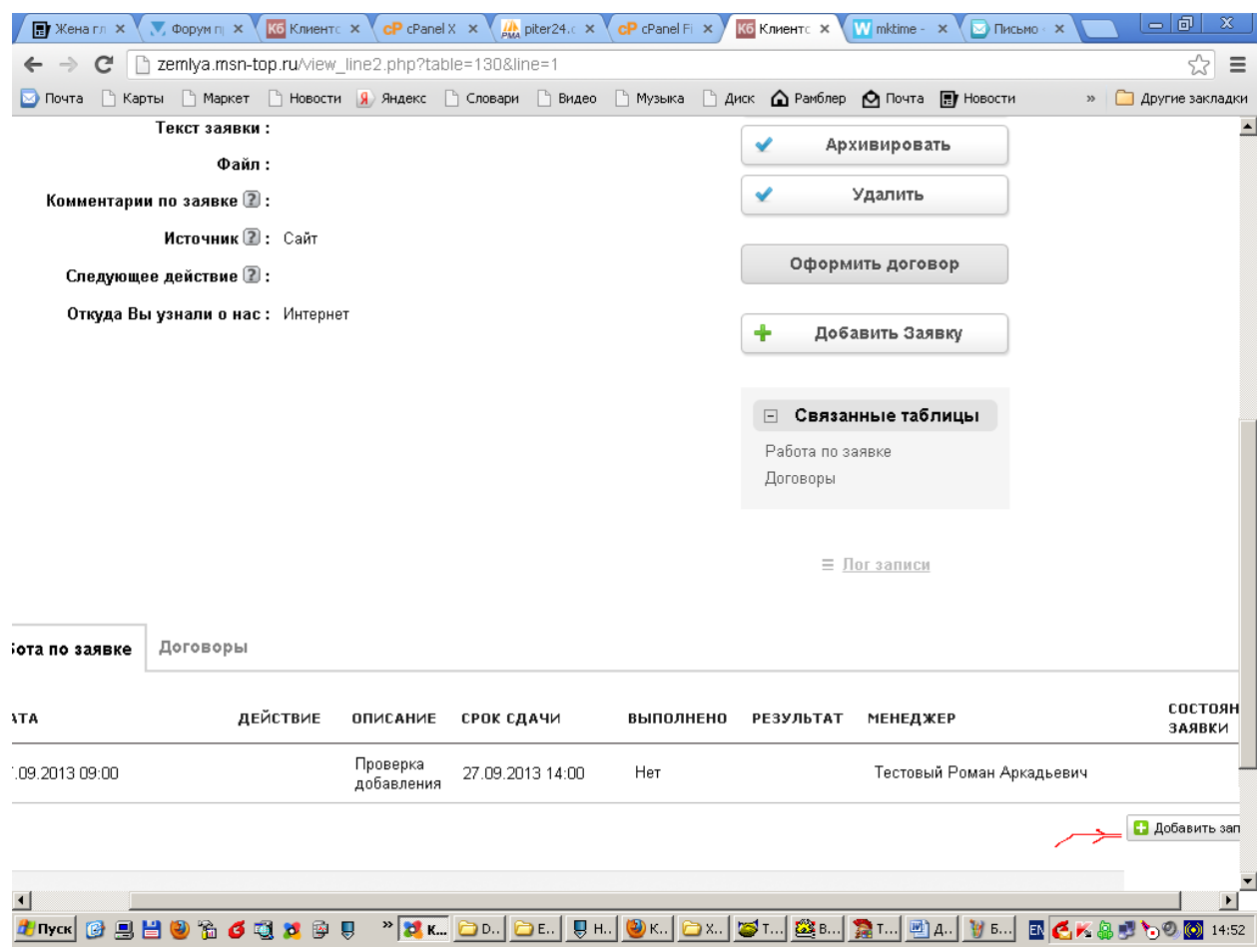

4. Оформление договора

После выполнения всех поставленных предварительных заданий, список которых определяется внутренним регламентом компании и списком услуг, оформляется договор с клиентом по данной заявке. В интерфейсе программы для этого служит кнопка «Оформить договор». Эта кнопка находится в карточке заявки.

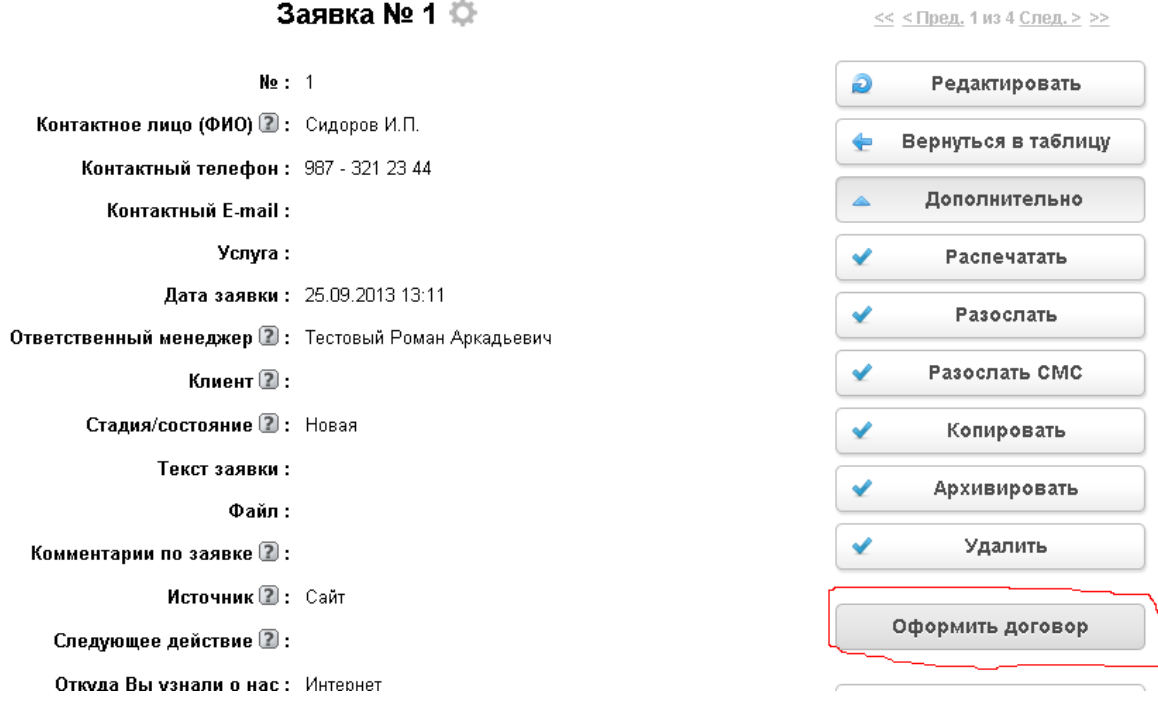

В результате этого действия формируется карточка договора, а также список всех потребных входных документов к нему. Кроме автоматически сгенерированного списка документов, в карточке договора можно хранить все документы по договору в электронном виде. Как входящие, так и исходящие. Статус заявки меняется автоматически на «Договор оформлен».

После формирования договора, все действия по данной заявке также нужно оформлять в виде заданий путем внесения в таблицу «Работа по заявке». При этом по каждой задаче будет автоматически формироваться уведомление / напоминание для менеджера, комку была поставлена задача.

5. Формирование карточки участка

Карточка на участок формируется путем внесения записи в таблицу «Участки» (в категории «Справочники»). Может формироваться как во время оформления договора, так и после. В карточке в поле «Адрес» желательно указывать полный адрес. Иначе при нажатии на кнопку «Показать на карте», сервис Яндекс – карты может некорректно отобразить участок.

6. Контроль за сроками

Контроль за сроками исполнения заданий осуществляется путем просмотра соответствующих таблиц, а также, в случае использования расширенной версии, с помощь календаря / органайзера, где в графической форме отображены все задания из таблицы «Работа по заявке». При этом можно не только просматривать задачу (по щелчку на нужной), но и ставить задачи как себе(для памяти, например), но и любому пользователю (права администратора). Кроме этого за 1 день до срока сдачи, автоматически формируется напоминание.

### **III. Результаты от внедрения.**

Главным результатом от использования является организация строгого контроля за ходом работ по заданиям и заявкам клиентов. Будет значительно меньше не обоснованных срывов. Кроме этого создается база клиентов, участков и договоров, благодаря которым значительно сократятся трудозатраты в дальнейшем.

В качестве бонуса – электронное хранилище всех документов, загруженных в виде сканов с бумажных документов, фотографий и компьютерных файлов, хранящихся в отведенных для этого местах в базе. Будет имеется полная информация о клиентах, их участках.

Например, можно будет просмотреть какие участки и в каком количестве имеются у нужного клиента с помощью кнопки «Показать участки» в карточке клиента. Также всегда можно узнать сколько и кто именно является владельцем выбранного участка. Это достигается с помощью кнопки «Список владельцев» в карточке участка.